## **How to Use**

# my Web PAL

## **Student Planning & Registration**

www.monroeccc.edu

WebPal Help Desk: 734-384-4333

Sign into WebPal and click on "Student Planning"

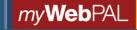

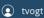

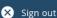

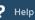

### Hello, Welcome to Monroe County Community College!

Choose a category to get started.

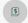

#### Financial Aid

Here you can access financial aid data, forms, etc.

#### Student Planning

Here you can search for courses, plan your terms, and schedule & register your course sections.

#### **Planning Courses**

- 1. Under "Student Planning" select "My Progress"
- 2. Review outstanding degree/program requirements (red font)
- Click on the course you want to take to fulfill the outstanding requirement
- Click "Add Course to Plan" and select the term you would like to take the course
- 5. Select "Back to My Progress" (upper left of page)
- 6. Continuing planning outstanding requirements
- 7. Print Course Schedule by clicking the printer icon

#### Registering

- 1. Under "Student Planning" select "Plan & Schedule"
- 2. Use arrows to select the term you want to register for
- 3. Click on "View other sections"
- Select the section you wish to register for and click "Add Section"
- When registering for courses that are co-requisites (must be taken simultaneously) after adding the courses to your plan click on the "Register Now" Button on the upper right-hand side of the screen.

For courses that are not co-requisites, you can either click "Register Now" on the upper right to register for all selected sections OR click "Register" under each section on the left.

- 6. Verify completed schedule on right of screen
- 7. Sign out and close browser

#### Dropping

- 1. Under "Student Planning" select "Plan & Schedule"
- 2. Use arrows to select term
- 3. Click the "Drop" button on the section you want to drop
- 4. Verify the drop by reviewing schedule on the right
- 5. Sign out and close browser

#### **Adding and Managing Waitlists**

- If a section you are registering is full, you may add yourself to a waitlist by clicking the "Waitlist" button (*left*). You will receive an email if you are given permission to register for this sections. You will have 24 hours to register for this section before your permission expires.
- 2. Follow instructions for registering
- You may also remove yourself from a waitlist by clicking "Drop Waitlist"
- 4. Sign out and close browser

#### **Course Catalog/Advanced Search**

- You may also use the Course Catalog to search and plan courses
- Under the "Student Planning" tab select "Course Catalog"
- Subject Search: you can search by subject by clicking on the subject below
- Advanced Search: use filters to select term, courses, days and times
- 5. To plan a course, click "Add Course to Plan"
- 6. Follow instructions for registering

#### **Unofficial Transcript**

- Under the "Student Planning" tab select "Unofficial Transcript"
- 2. Click on "Graduation Audit Transcript"
- 3. Save or print unofficial transcript

#### "Academics" Tab in Student Planning

- 1. View Grades
- 2. Change Program Form
- 3. Request Official Transcript

#### **User Option - User Profile**

- 1. View: Student ID and Student Email Address
- 2. Confirm and update address, email and phone number